## PagerDuty에 대한 Catalyst Center 이벤트 알림 구성

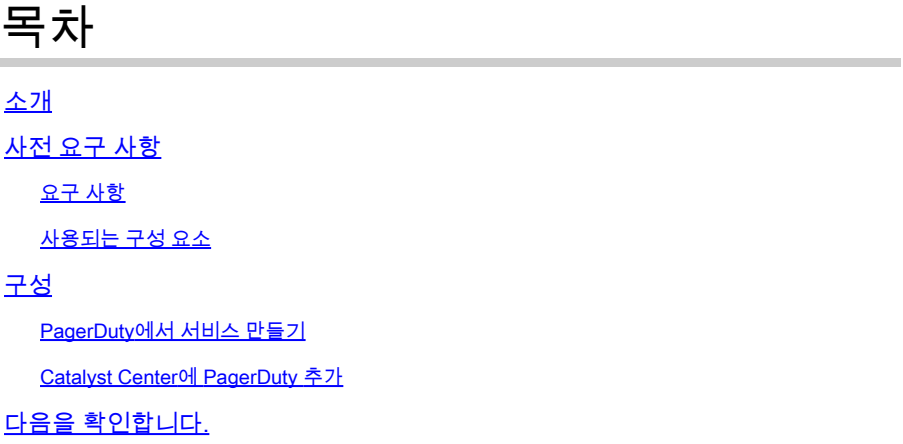

## 소개

이 문서에서는 PagerDuty를 Cisco Catalyst Center와 통합하여 PagerDuty에 알림/알림을 보내는 방법에 대해 설명합니다.

## 사전 요구 사항

요구 사항

기본 지식:

- Cisco Catalyst Center 알림
- 호출기듀티

사용되는 구성 요소

- Cisco Catalyst Center 2.3.5.x
- 호출기듀티

이 문서의 정보는 특정 랩 환경의 디바이스를 토대로 작성되었습니다. 이 문서에 사용된 모든 디바 이스는 초기화된(기본) 컨피그레이션으로 시작되었습니다. 현재 네트워크가 작동 중인 경우 모든 명령의 잠재적인 영향을 미리 숙지하시기 바랍니다.

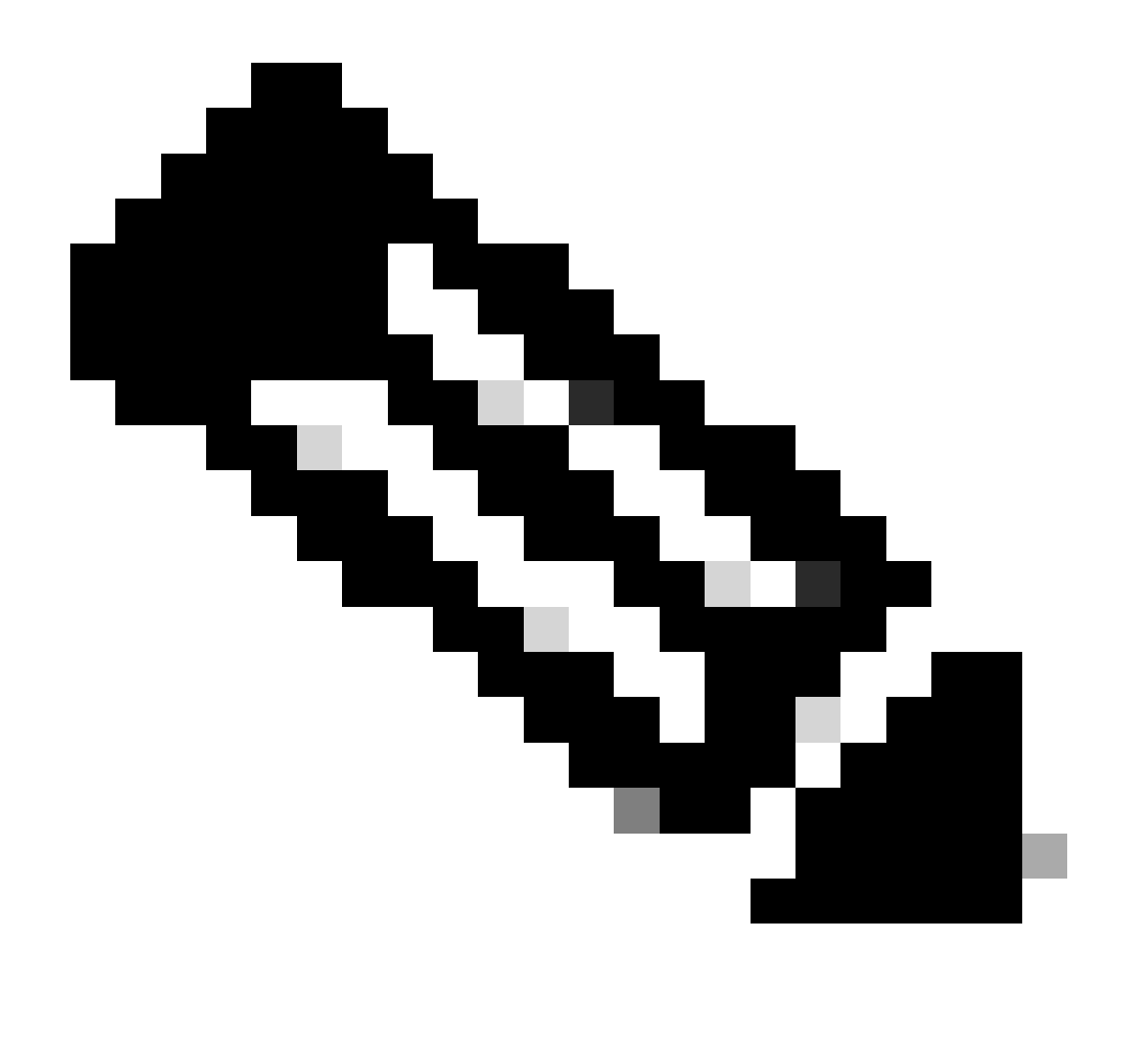

참고: Cisco TAC(Technical Assistance Center)에서는 PagerDuty에 대한 기술 지원을 제공 하지 않습니다. PagerDuty에 문제가 있는 경우 PagerDuty 지원 팀에 기술 지원을 문의하십 시오.

## 구성

PagerDuty에서 서비스 만들기

1. PagerDuty 기본 페이지에서 Integrations(통합) > Service Integrations(서비스 통합)로 이동하 고 + New Service(새 서비스) 버튼을 클릭하여 새 서비스를 추가합니다.

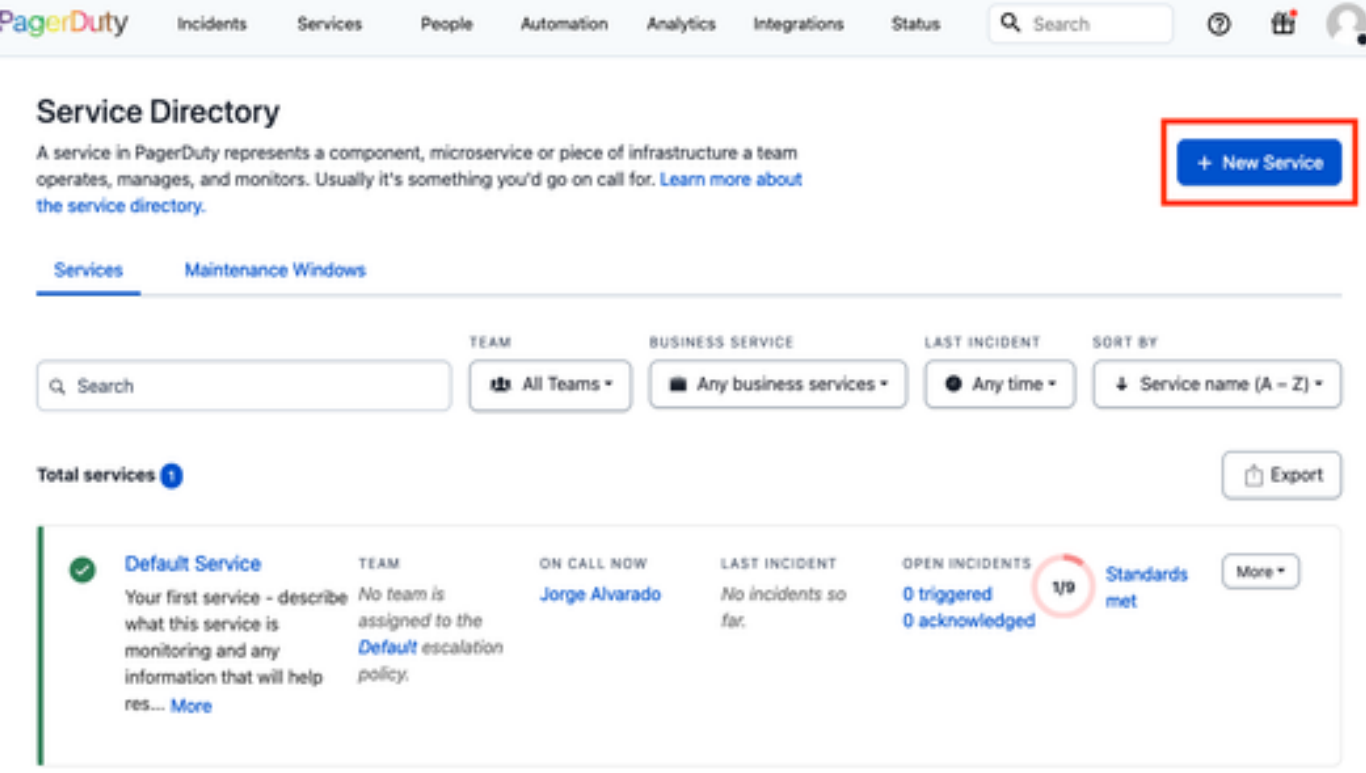

서비스 디렉토리 페이지

2. 계속해서 새 서비스에 이름 및 설명(선택 사항)을 추가합니다. Next(다음)를 클릭합니다.

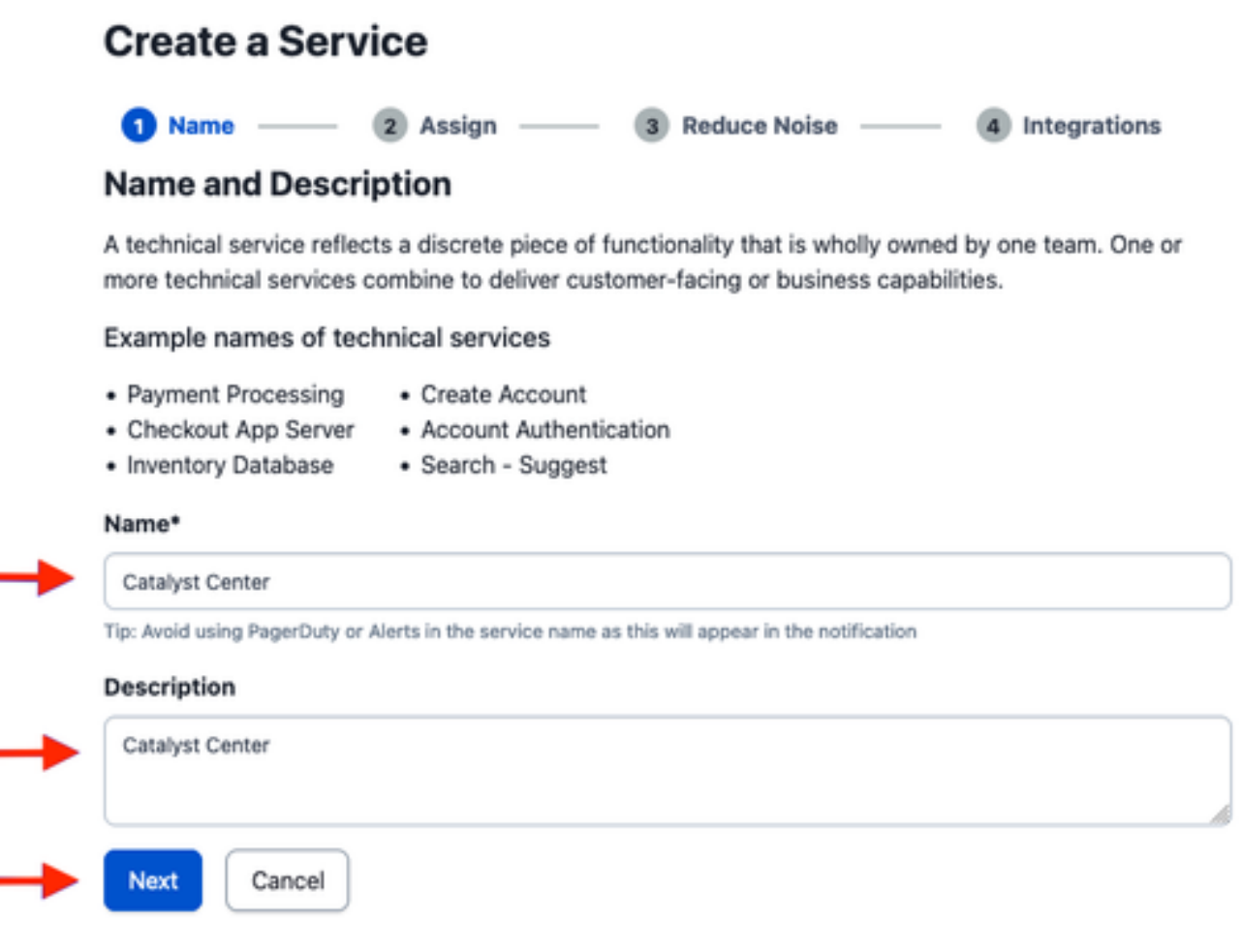

3. 4단계(통합)에서 서비스 생성 워크플로우에서 Cisco DNA Center Notifications(Cisco DNA Center 알림) 옵션을 검색하고 선택한 후 서비스 생성을 진행합니다.

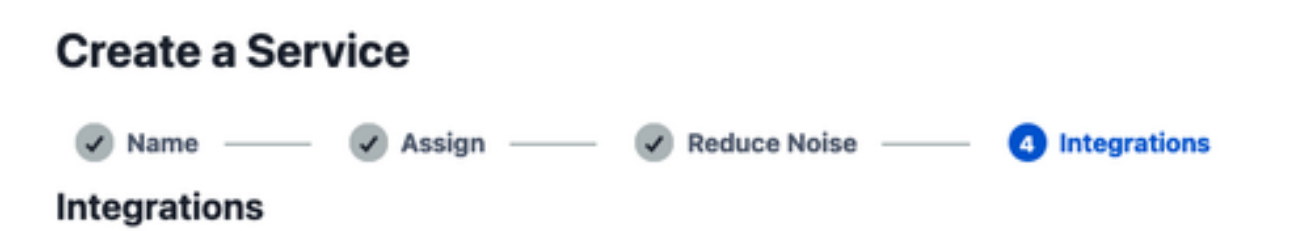

Alert feeds can come into PagerDuty from a number of sources. We apply our AI to these alerts and can trigger incidents and notify the right people at the right time.

#### Select the integration(s) you use to send alerts to this service

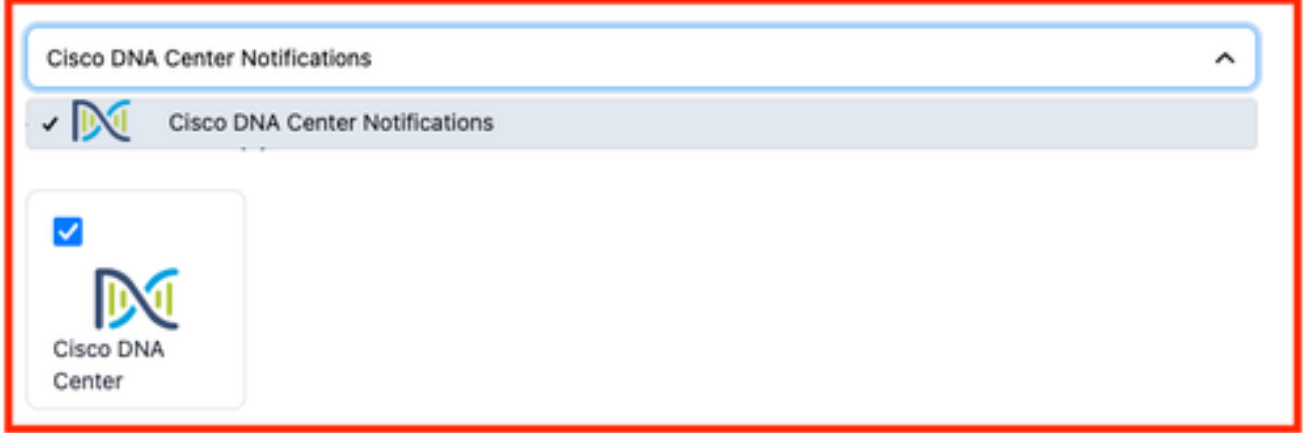

4. 서비스가 생성되면 Integrations(통합) > Service Integrations(서비스 통합) > Select the service you just created(방금 생성한 서비스 선택) > Integrations(통합)로 이동하여 Cisco DNA Center Notifications(Cisco DNA Center 알림 카드)를 확장합니다.

통합 키 및 통합 URL을 가져옵니다.

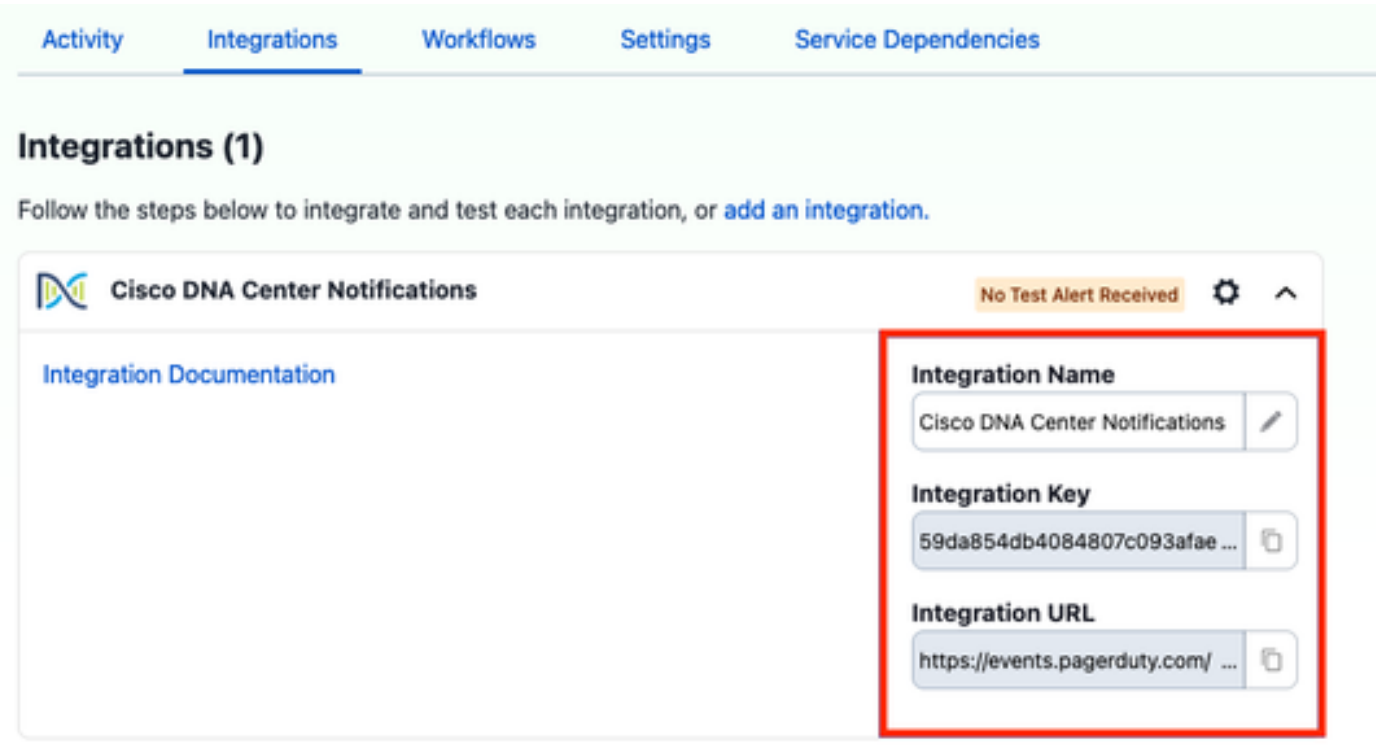

Catalyst Center에 PagerDuty 추가

- Catalyst Center에서 Platform(플랫폼) > Developer Toolkit(개발자 툴킷) > Event 1. Notifications(이벤트 알림) > Notifications(알림)로 이동하고 새 알림을 생성합니다.
- 2. 1단계(Site and Events 선택)에서 새 알림에 가입할 해당 사이트와 이벤트를 선택합니다.
- 3. 2단계(채널 선택)에서 PAGERDUTY 옵션을 선택합니다.

#### Step 2 - Select Channels

Choose the notification channels

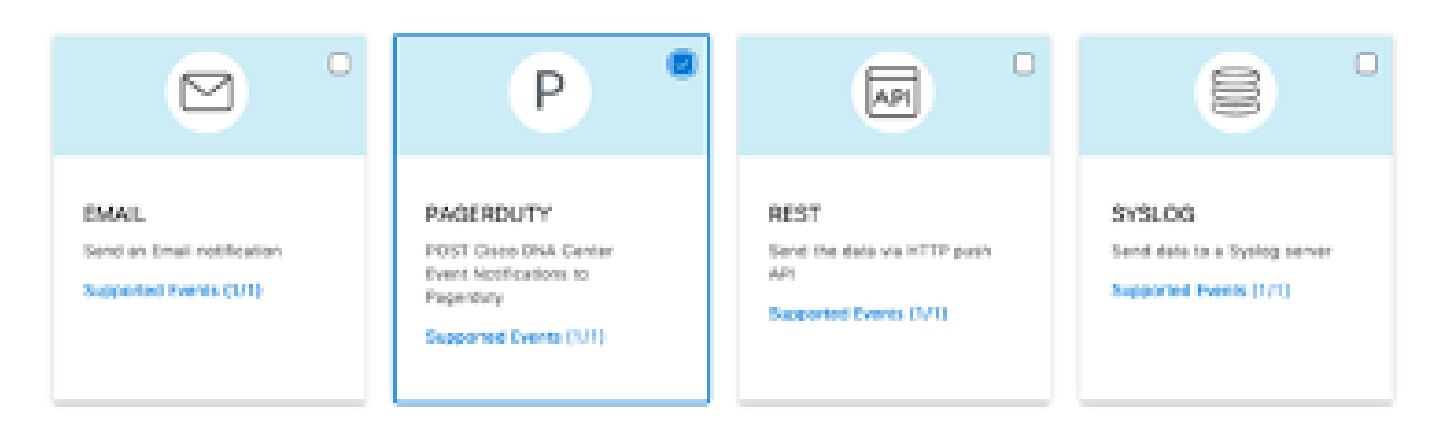

4. 3단계(PAGERDUTY 설정) 동안 새 인스턴스를 만들고 이전 단계에서 얻은 Integration URL(통합 URL) 및 Integration Key(통합 키) 값에 속하는 PagerDuty Events API URL 및 PagerDuty Integration Key(페이저Duty 이벤트 API URL과 PagerDuty 통합 키)를 복사/붙여넣습니다 (PAGERDUTY 설정).

# Step 3 - PAGERDUTY Settings

Configure the PAGERDUTY channel settings for this notification

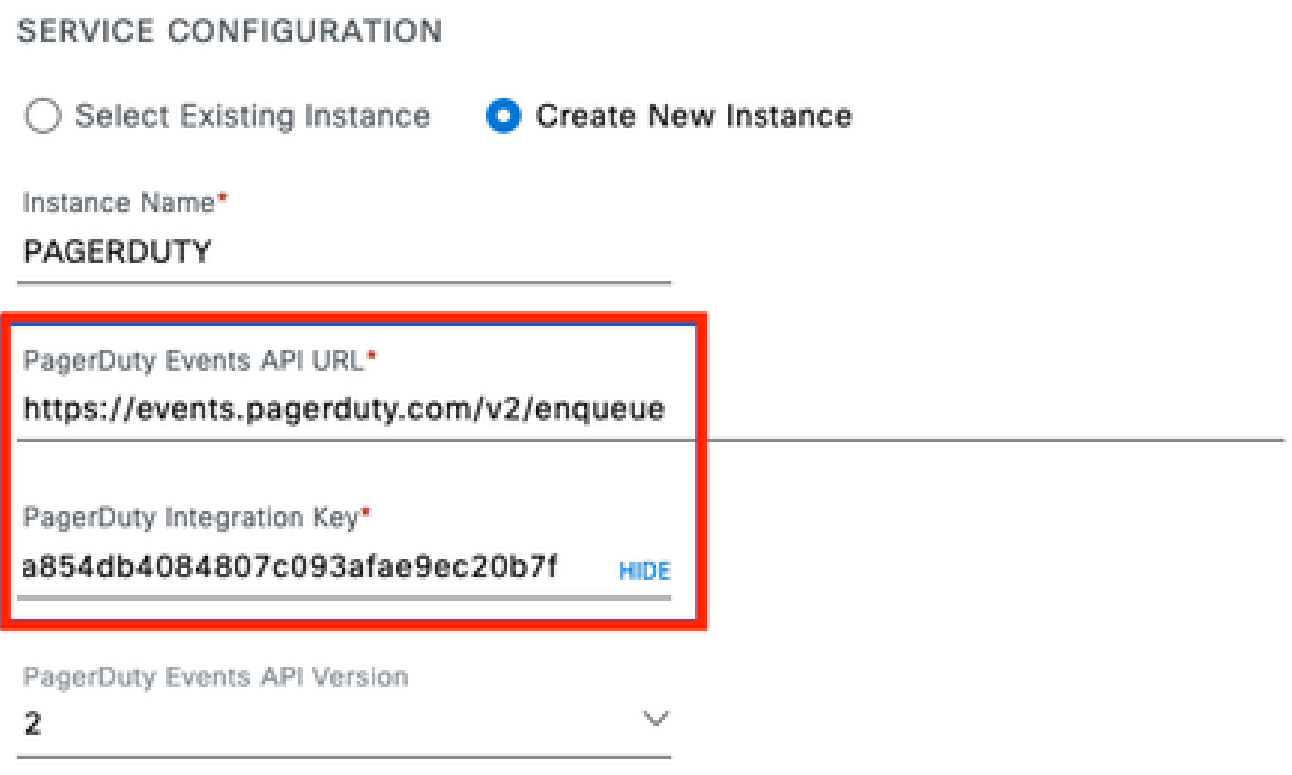

5. 통지 완료를 계속합니다.

## 다음을 확인합니다.

PagerDuty에서 알림이 수신되는지 테스트하려면 Catalyst Center에서 Platform(플랫폼) > Developer Toolkit(개발자 툴킷) > Event Notifications(이벤트 알림) > Event Catalog(이벤트 카탈로 그)로 이동하여 알림 생성 시 구독했던 이벤트를 검색한 다음 이름을 클릭합니다.

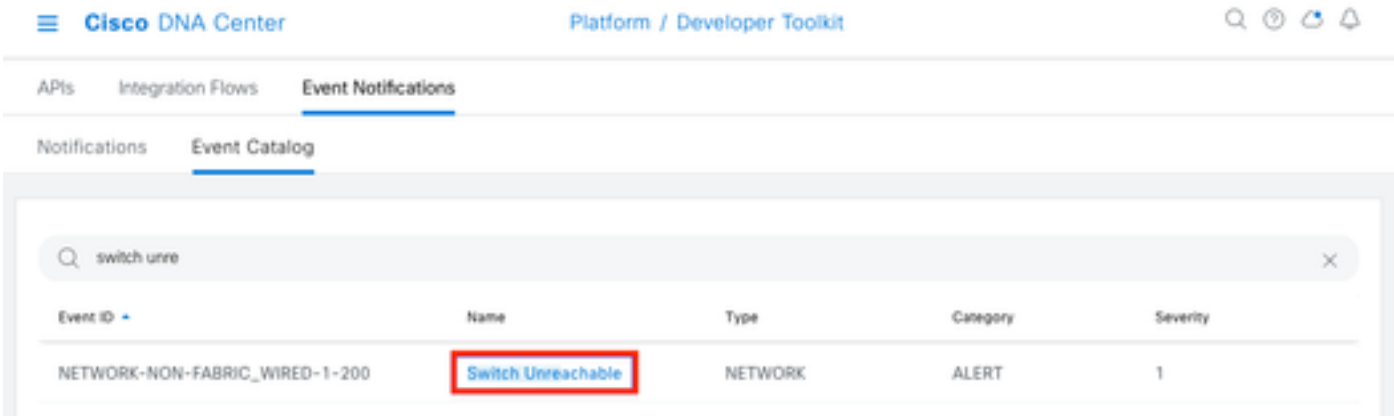

Event(이벤트)를 선택하고 Try-it-Now(지금 시도) 옵션과 Publish(게시) 옵션을 클릭합니다.

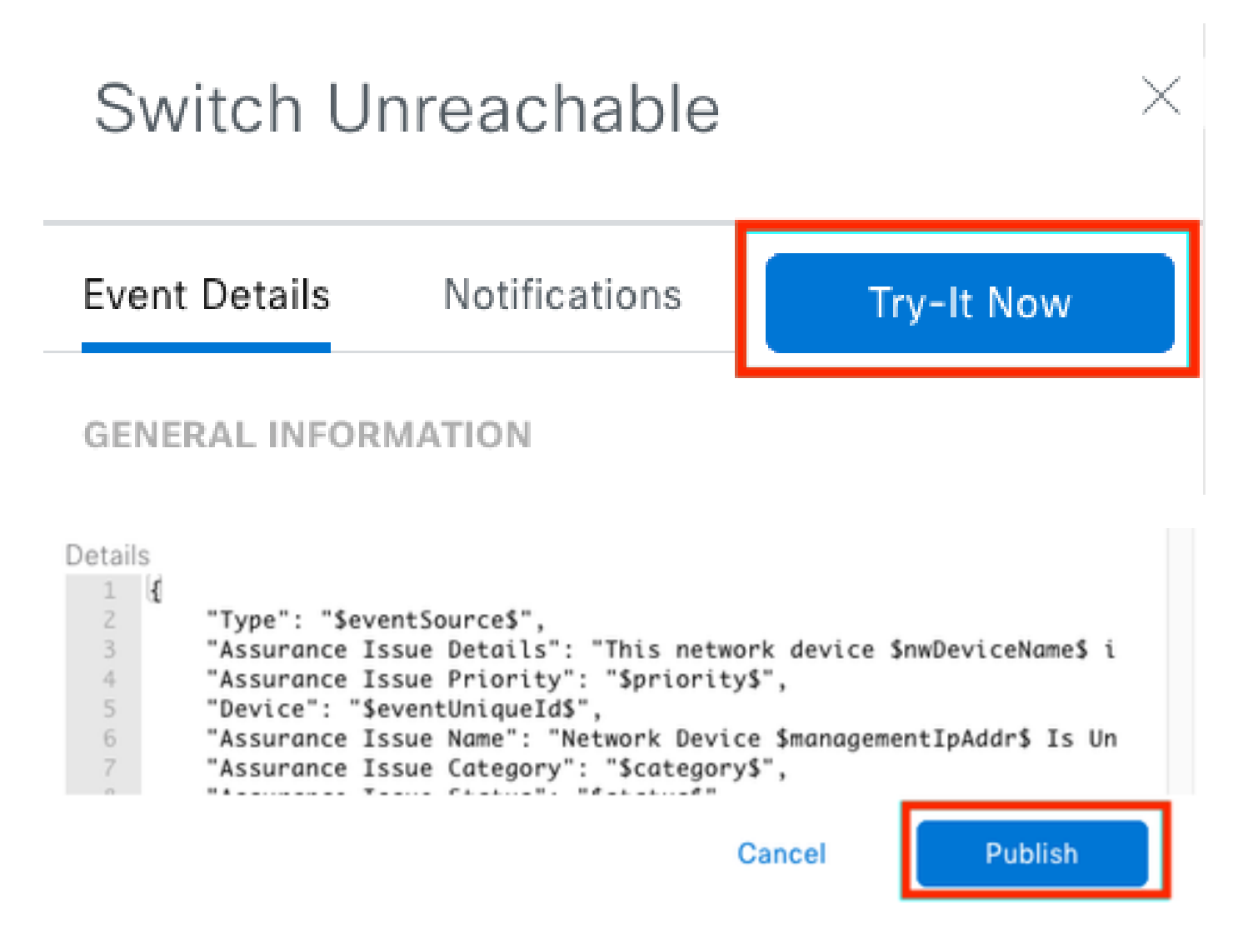

Catalyst Center에서 PagerDuty에 이벤트를 게시할 때까지 기다립니다.

### Notification

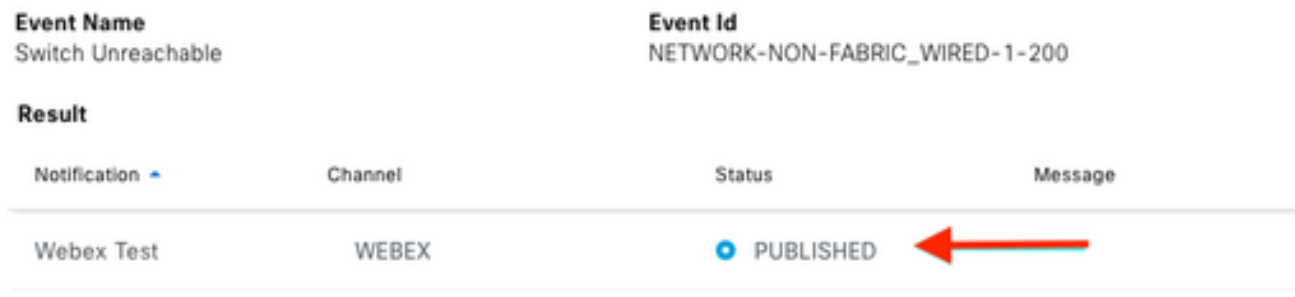

### PagerDuty 기본 페이지에서 알림이 보고됩니다.

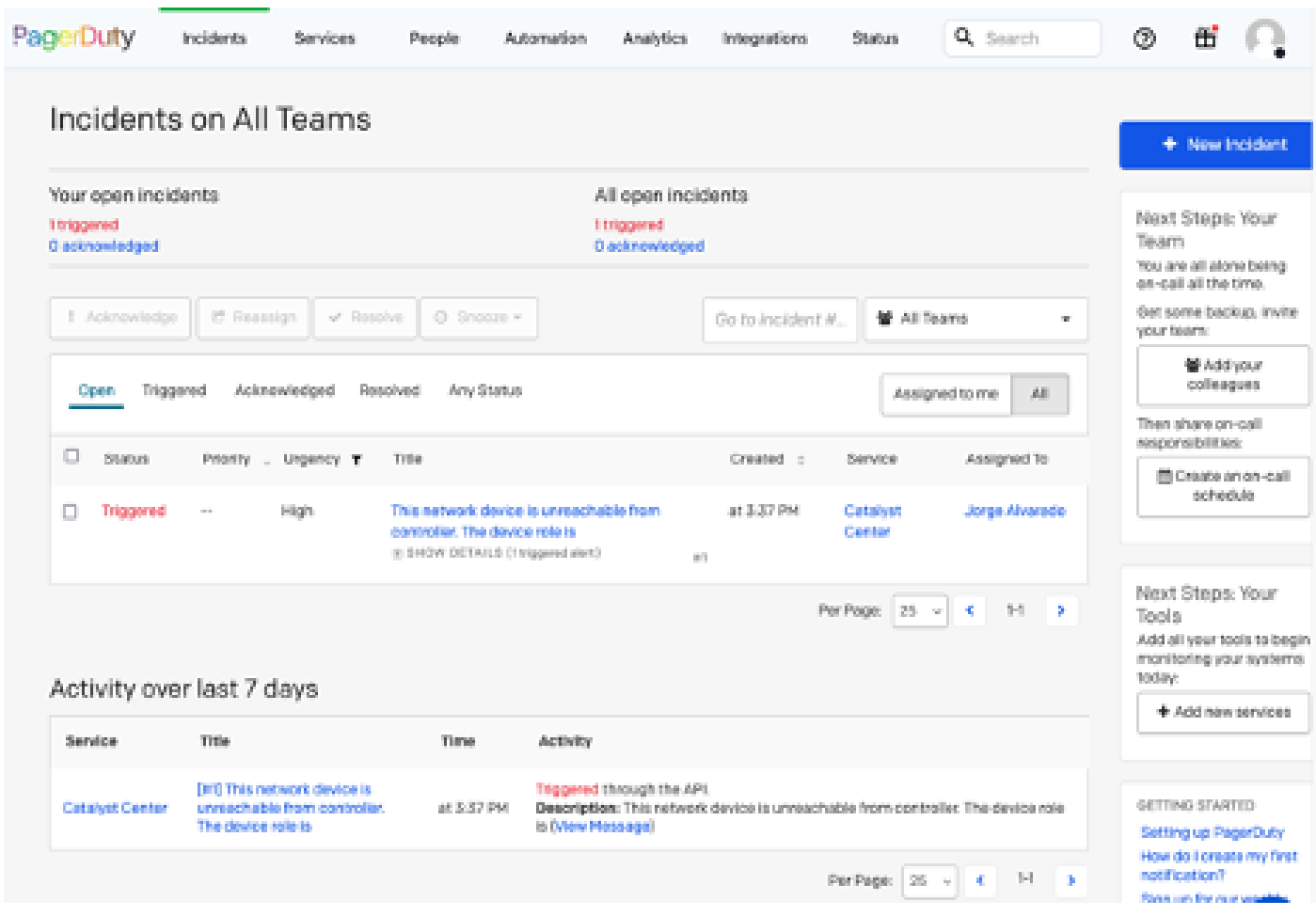

페이저듀티 기본 페이지

이 번역에 관하여

Cisco는 전 세계 사용자에게 다양한 언어로 지원 콘텐츠를 제공하기 위해 기계 번역 기술과 수작업 번역을 병행하여 이 문서를 번역했습니다. 아무리 품질이 높은 기계 번역이라도 전문 번역가의 번 역 결과물만큼 정확하지는 않습니다. Cisco Systems, Inc.는 이 같은 번역에 대해 어떠한 책임도 지지 않으며 항상 원본 영문 문서(링크 제공됨)를 참조할 것을 권장합니다.